# Clinical Clerk Outpatient Notes – Connect Care

**ISSUE: The UME has been made aware of an issue pertaining to notes authored by clinical clerks in Connect Care in outpatient settings. The clerks' notes are not loading to Netcare, even after the note has been co-signed by their preceptor. Please see below for IT workaround solutions.**

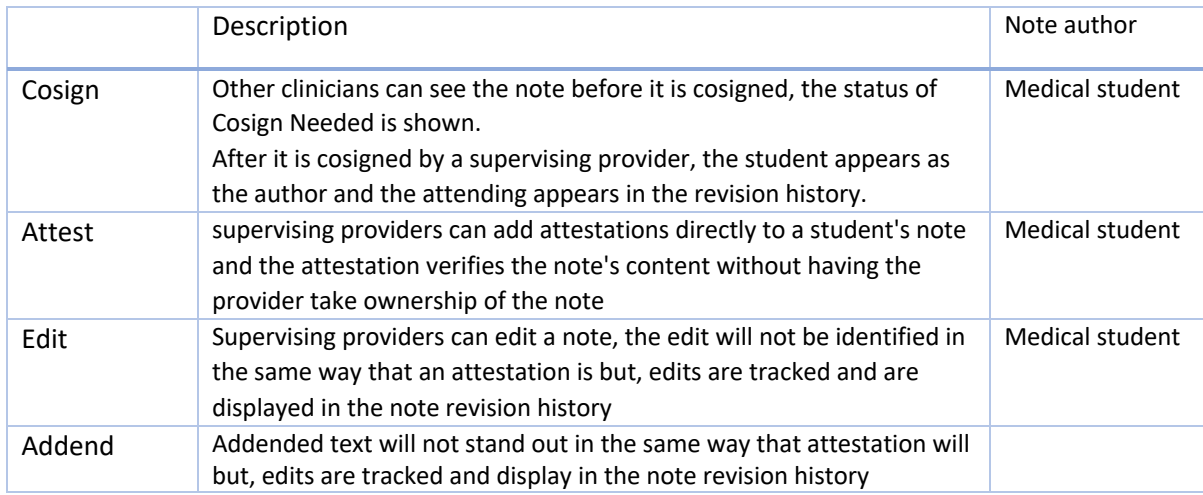

# Note authored by Clinical Clerk

## Routing

*Notes authored by Clinical Clerks in the outpatient environment cannot be routed to Netcare.* Options for routing a note authored by a Clinical Clerk to Netcare include changing the note author or incorporating the text of the note into a new note created by the Supervising physician.

### Changing Author

Before the note is not cosigned, or attested, click Edit note.

- Find Make me Author icon, which looks like a Lego person with a star
- Make sure to select Send to PCP & referring
- Add to the note as necessary
- Accept the note
- Once the visit is signed the note will be routed

### Copy and Create New Note

- Click edit on the note authored by the Clinical Clerk
- At the bottom left of the note is an icon that looks like two overlapping pieces of paper
- This button will copy the note text and create a new note with the supervising physician as the author
- As above select Send to PCP & referring